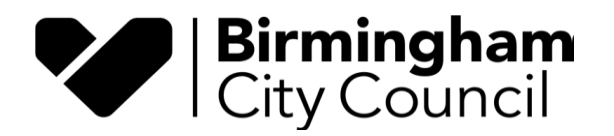

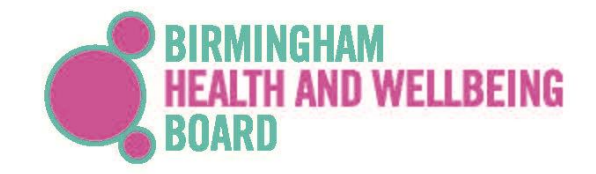

# Birmingham Health and Wellbeing Strategy Indicator Dashboard – Power BI Guidance

Public Health Governance Team

**Document Information**

Owner: Public Health Governance Team Author: Aidan Hall Document Version: V2.0 Document Status: Final Last Update: 10-11-2022

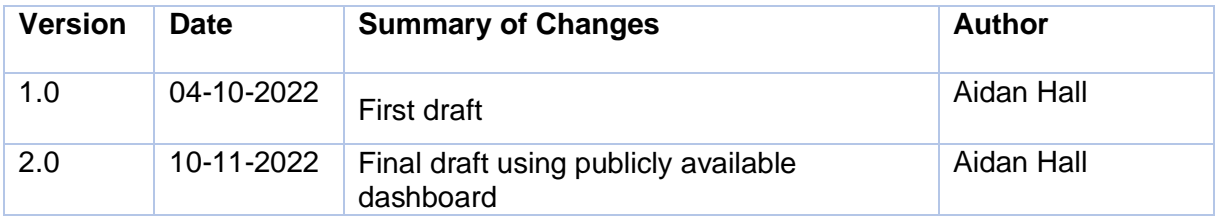

For queries, please get in touch with [hwbstrategy@birmingham.gov.uk](mailto:hwbstrategy@birmingham.gov.uk)

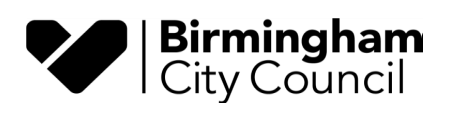

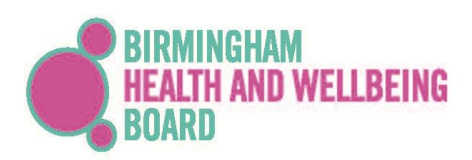

## **Contents**

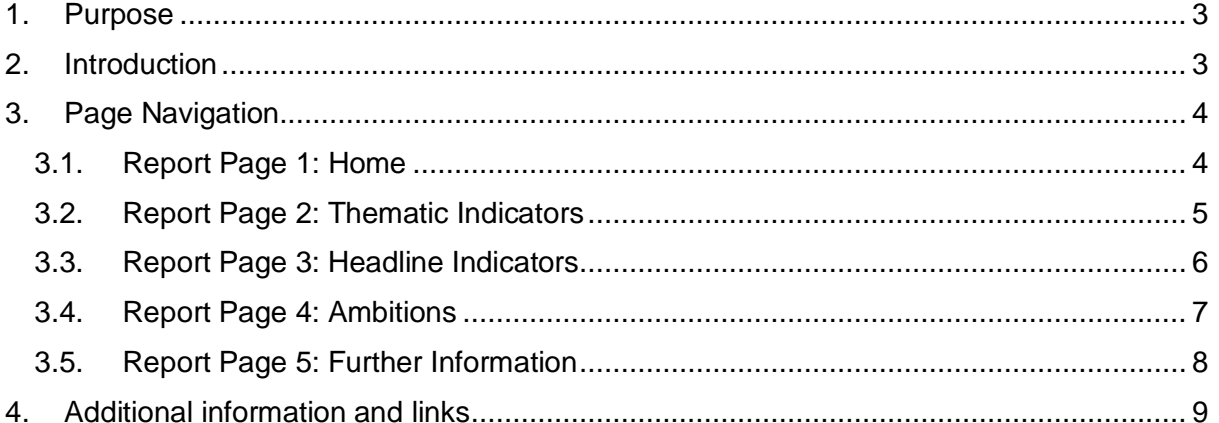

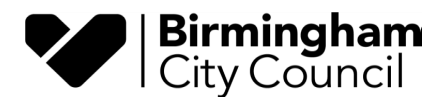

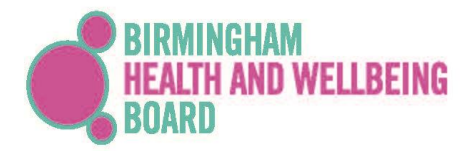

## <span id="page-2-0"></span>**1. Purpose**

This document aims to provide guidance for using the Birmingham Health and Wellbeing Strategy Indicator Report: [Microsoft Power BI](https://app.powerbi.com/view?r=eyJrIjoiYmQ1YzE2ZmQtMTQwNy00OWY5LWE5ZDAtMDI5MGRjMzg1MTQ0IiwidCI6IjY5OWFjZTY3LWQyZTQtNGJjZC1iMzAzLWQyYmJlMmI5YmJmMSJ9)

### <span id="page-2-1"></span>**2. Introduction**

Power BI is an online tool that allows users to connect to various data sources and visualise data. A Power BI report is a multi-perspective view of a dataset, with visuals representing different findings and insights.

Power BI has been used to display the Health and Wellbeing Strategy indicators to monitor progress and measure impact. The dashboard is divided into the strategy's themes and uses data from various sources. The Power BI report aims to support the Health and Wellbeing Board and its partners in making decisions and understanding the population's health and care needs.

The data can be filtered, sliced, and viewed in different ways to explore and interact with the report. The use of filters and slicers will not affect the underlying dataset or the originally shared content. The following section outlines how to navigate the report and generate insights.

The dashboard will be available to view on the Birmingham City Council website: [Health and](https://www.birmingham.gov.uk/info/50119/health_and_wellbeing_board/1300/health_and_wellbeing_strategy)  [Wellbeing Strategy | Birmingham City Council.](https://www.birmingham.gov.uk/info/50119/health_and_wellbeing_board/1300/health_and_wellbeing_strategy)

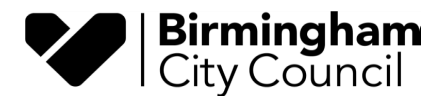

## **3. Page Navigation**

## **3.1. Report Page 1: Home**

The Power BI report has six pages (or tabs), starting with the Home page. On this page there are several buttons, a visual and a title.

<span id="page-3-1"></span><span id="page-3-0"></span>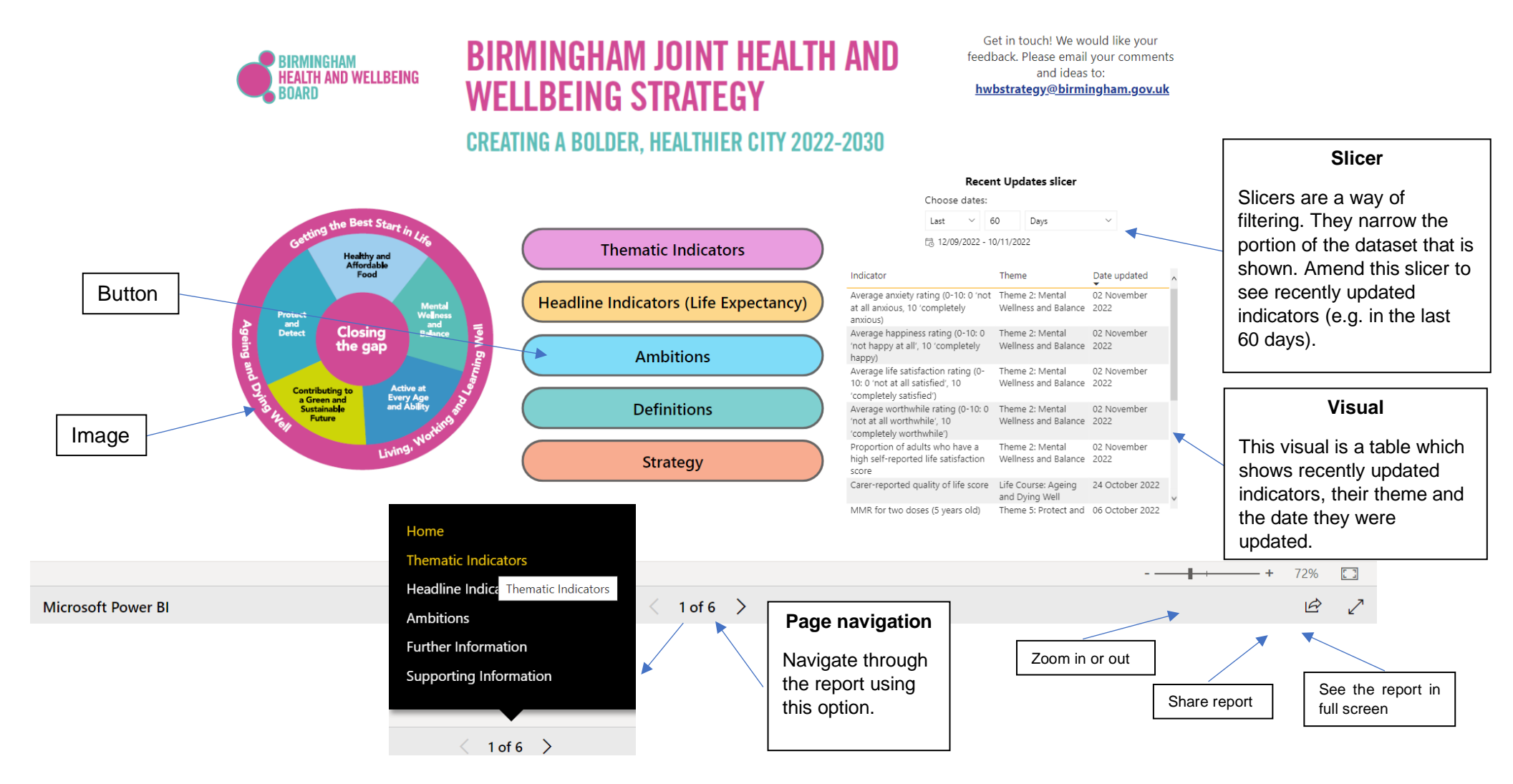

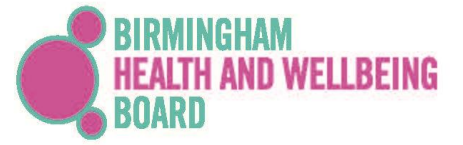

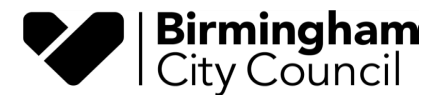

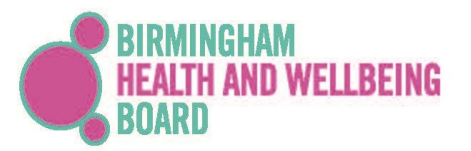

#### **3.2. Report Page 2: Thematic Indicators**

This page contains all thematic indicators. Users can select the theme and indicator to see the latest data, trend data and find more information.

<span id="page-4-0"></span>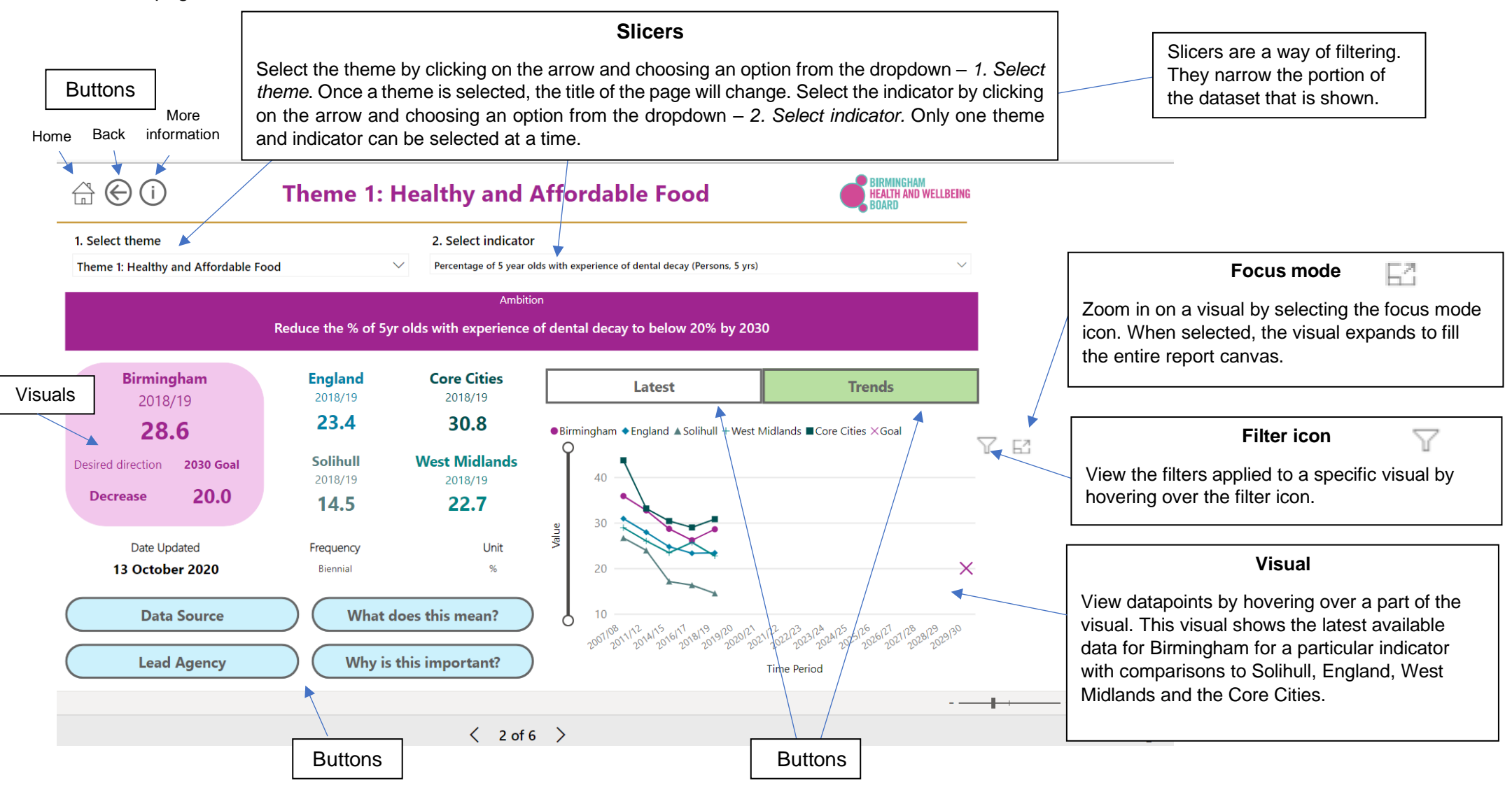

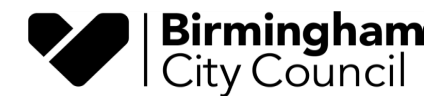

#### **3.3. Report Page 3: Headline Indicators**

This page contains the headline indicators. Users can select the headline indicator, sex and time period range (1 year or 3 years) to see the latest data, trend data and find more information.

<span id="page-5-0"></span>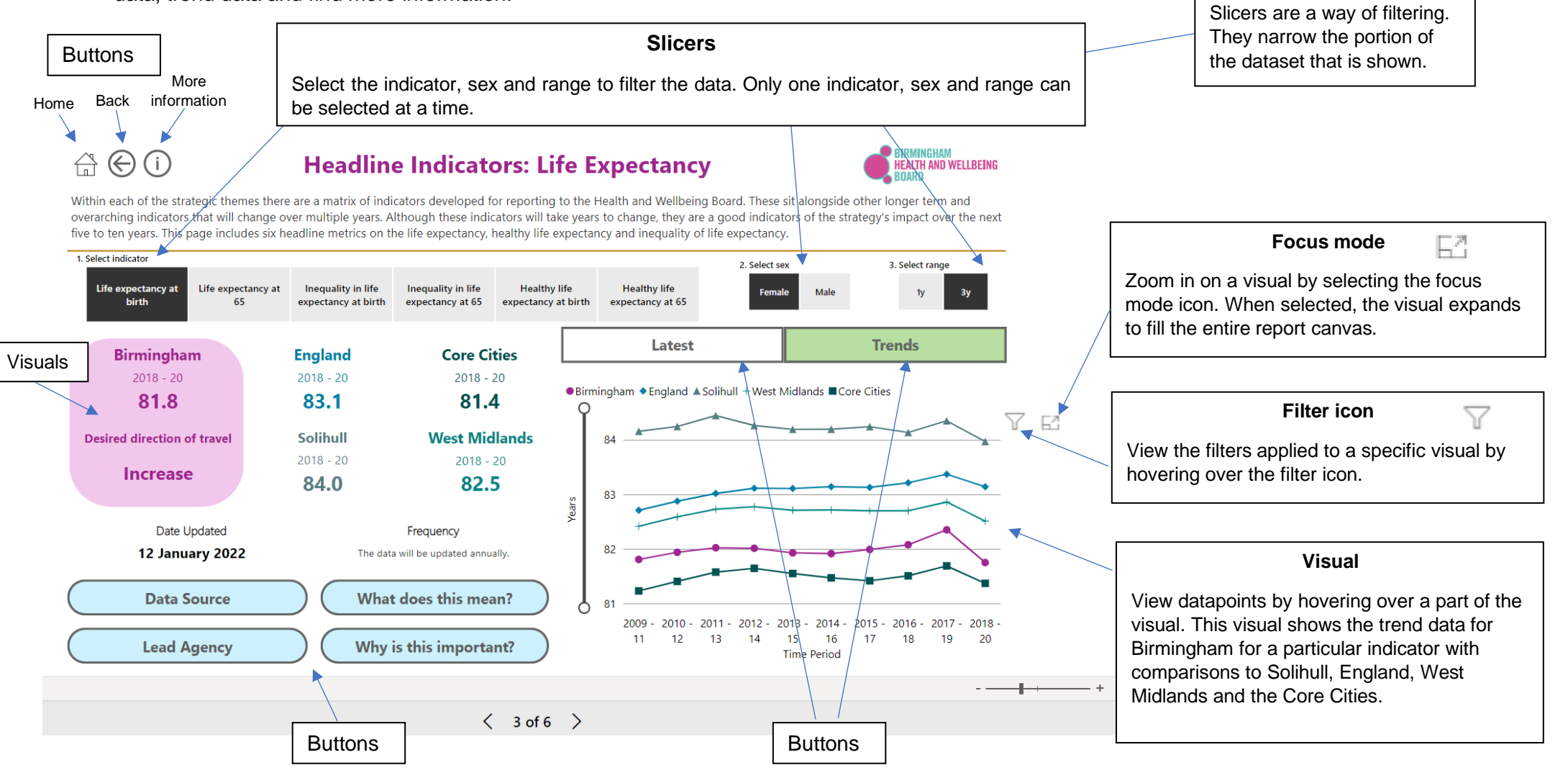

**HEALTH AND WELLBEING** 

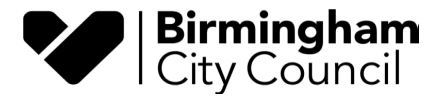

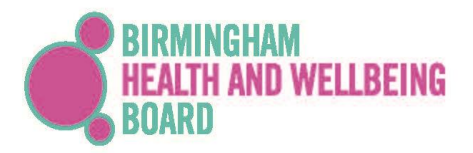

#### **3.4. Report Page 4: Ambitions**

This page displays the strategic ambitions (for 2030) for selected indicators in a theme.

<span id="page-6-0"></span>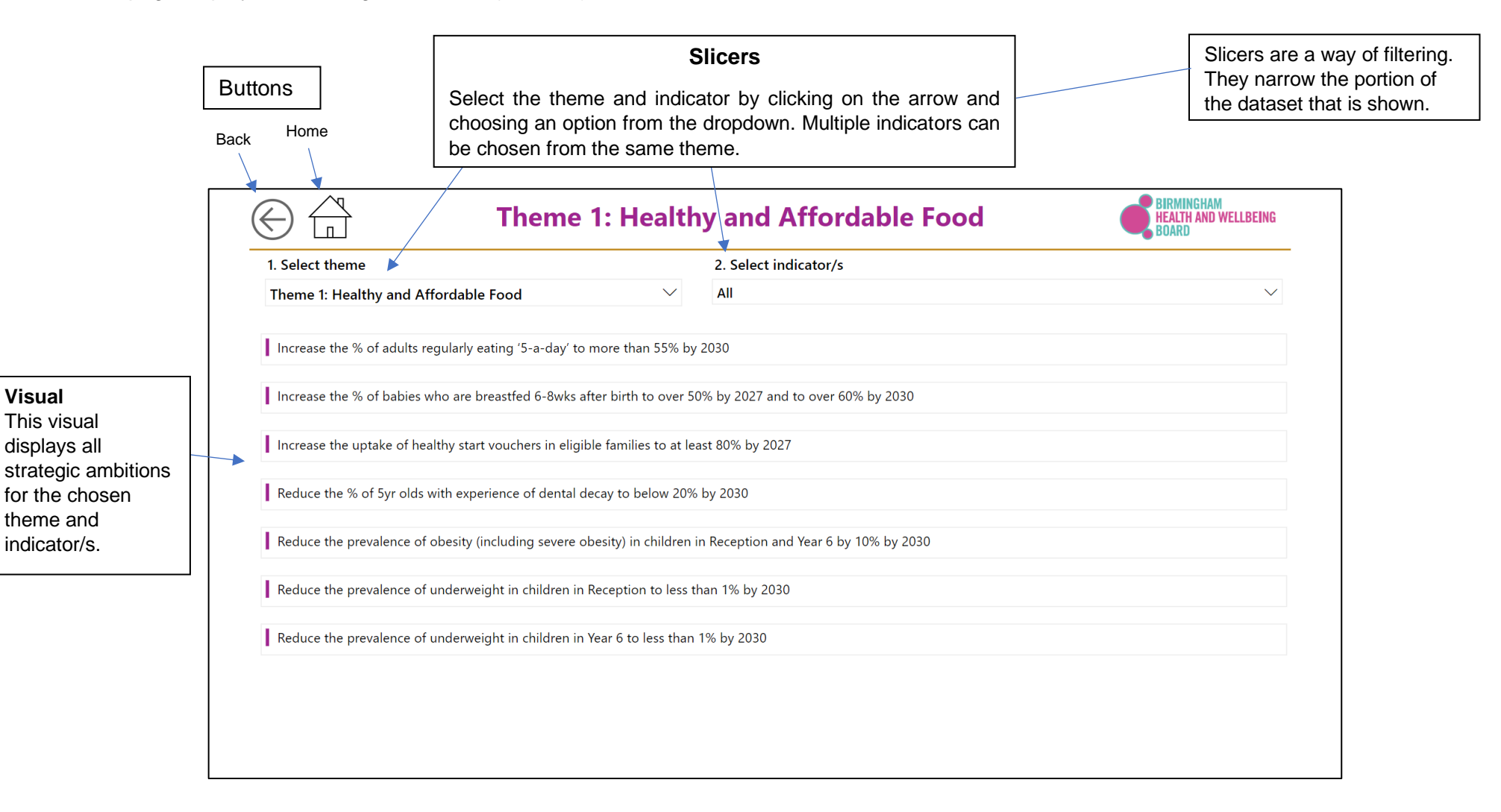

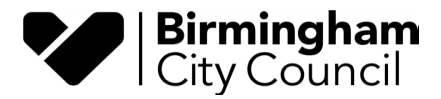

<span id="page-7-0"></span>**Visual**

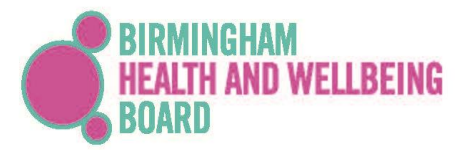

#### **3.5. Report Page 5: Further Information**

This page displays further information on selected indicators in a theme. It includes the indicator's definition, source and when it was updated.

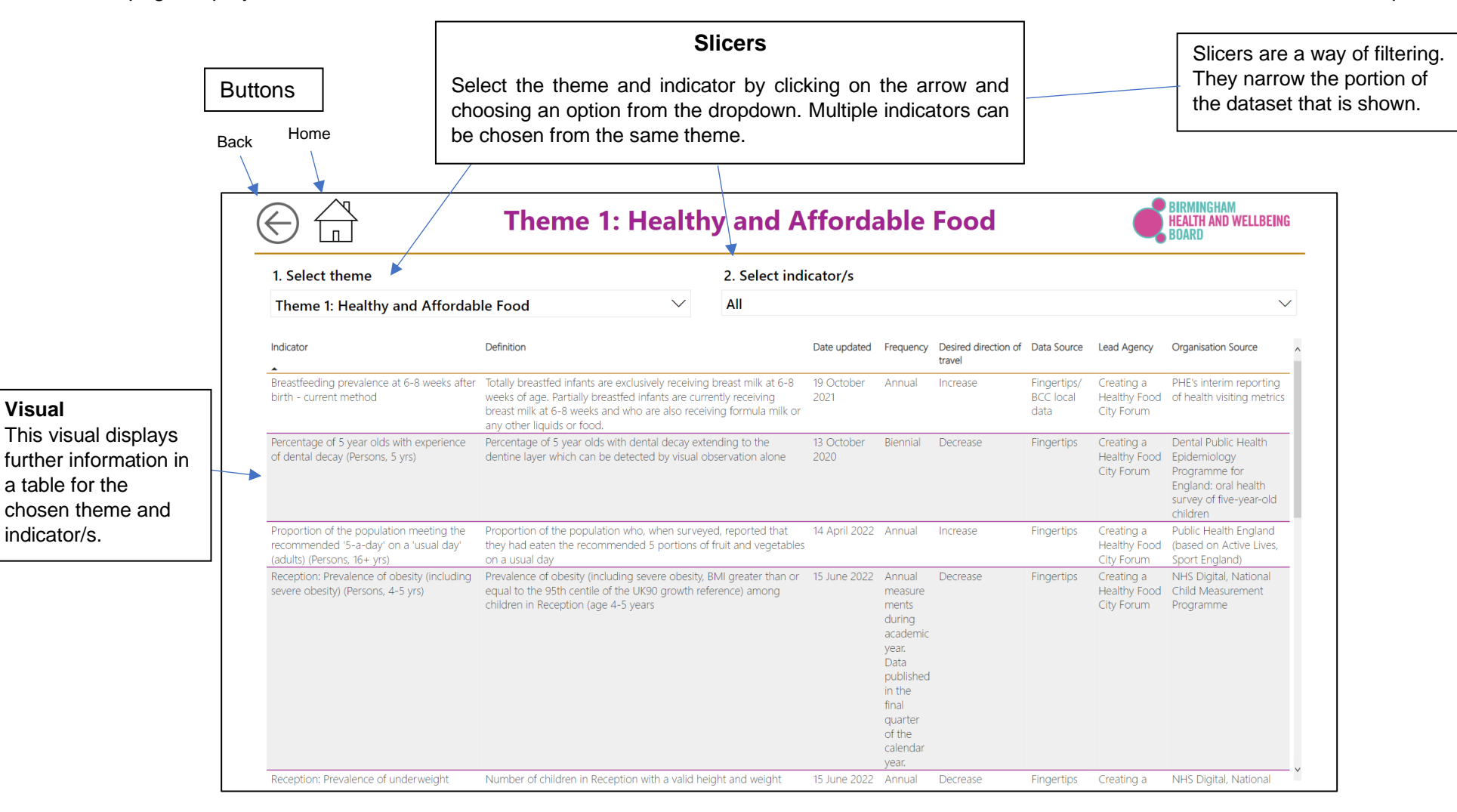

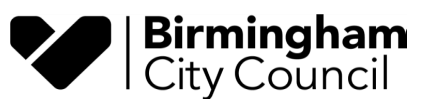

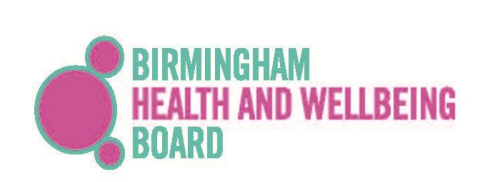

## <span id="page-8-0"></span>**4. Additional information and links**

[Power BI for business users -](https://learn.microsoft.com/en-us/power-bi/consumer/) Power BI | Microsoft Learn

[Frequently asked end-user questions in Power BI -](https://learn.microsoft.com/en-us/power-bi/consumer/end-user-faq) Power BI | Microsoft Learn

Slicers in Power BI - [Power BI | Microsoft Learn](https://learn.microsoft.com/en-us/power-bi/visuals/power-bi-visualization-slicers?tabs=powerbi-desktop)